## **Compatibility Information**

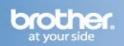

The following steps may improve your results when using a Brother fax-capable machine on a VoIP line. Please note that Brother does not guarantee these steps will provide satisfactory performance.

## Setting the Compatibility Mode (Step 1)

- 1. Press the MENU key.
- 2. Press the UP OR DOWN ARROW key to select "Fax."
- 3. Press the OK key.
- 4. Press the UP OR DOWN ARROW key to select "Miscellaneous."
- 5. Press the OK key.
- 6. Press the UP OR DOWN ARROW key to select "Compatibility."
- 7. Press the LEFT OR RIGHT ARROW key to select "Basic."
- 8. Press the OK key.
- 9. Press the STOP/EXIT key.

## Turning on Overseas Mode (Step 2)

- 1. Press the FAX key to illuminate it.
- 2. Load your document.
- 3. Press the UP OR DOWN ARROW key to select "Overseas Mode."
- 4. Press the LEFT OR RIGHT ARROW key to select "On."
- 5. Press the OK key.

Once you have successfully completed both steps, close this window to return to the VoIP Assistant screen.